重補修劃撥單列印/下載程序:

一、 登入臺灣銀行學雜費入口網:

https://school.bot.com.tw/newTwbank/StudentLogin.aspx

二、 點選【學生登入】

**A** 

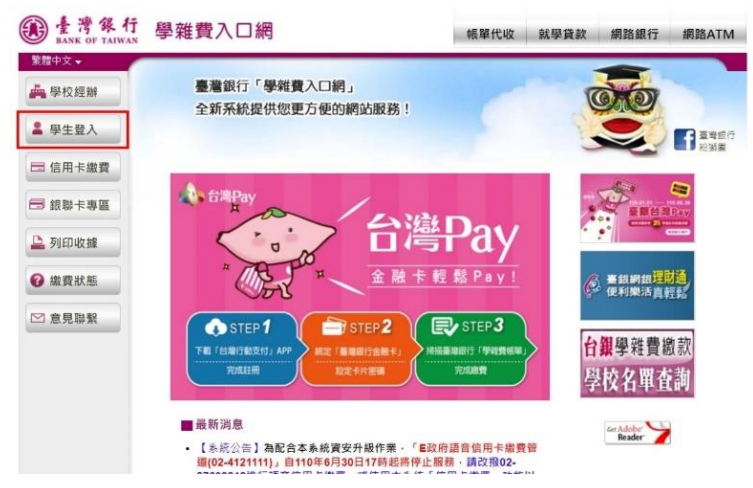

三、 輸入身分證字號(英文字母要大寫)、學號(一定要正確)及圖形驗證碼後按【確認登入】

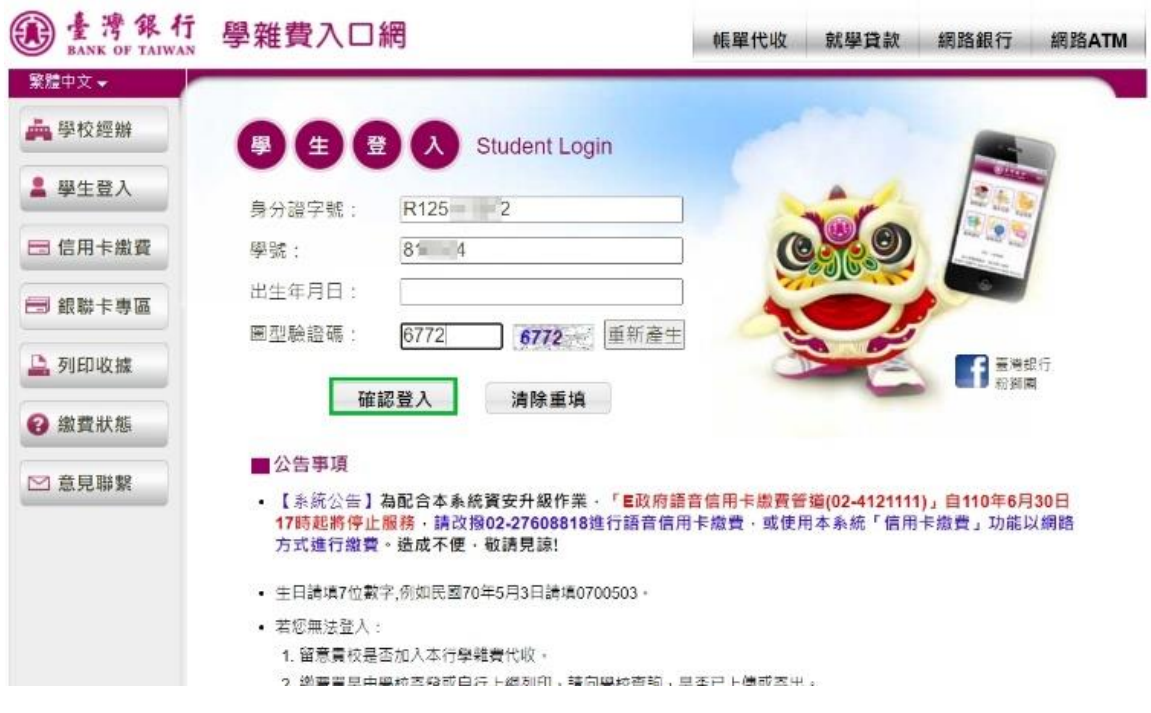

四、 點選要繳款之【查詢】按鈕

## 宣查看學生繳費資料

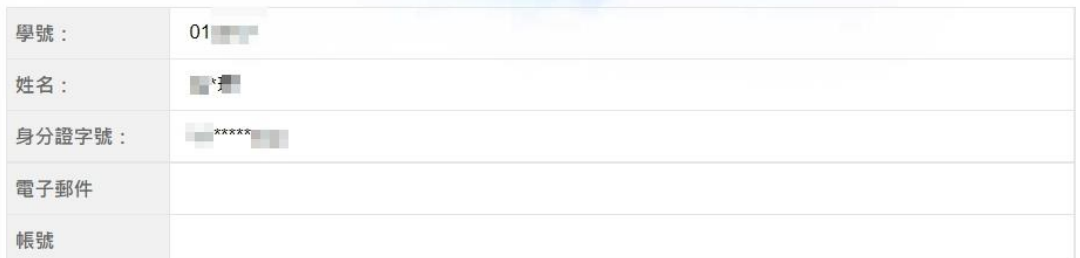

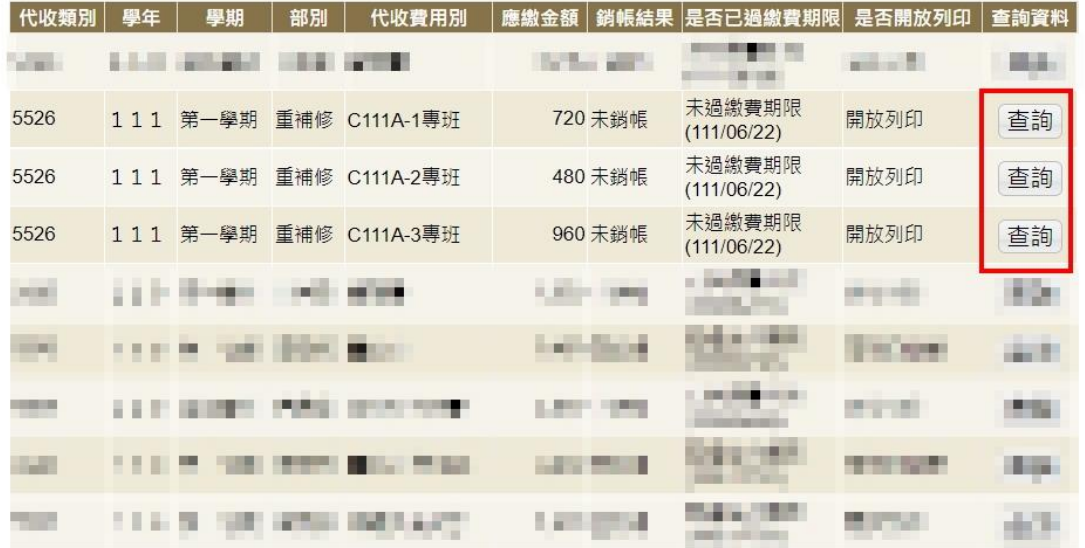

## 五、選擇繳款方式

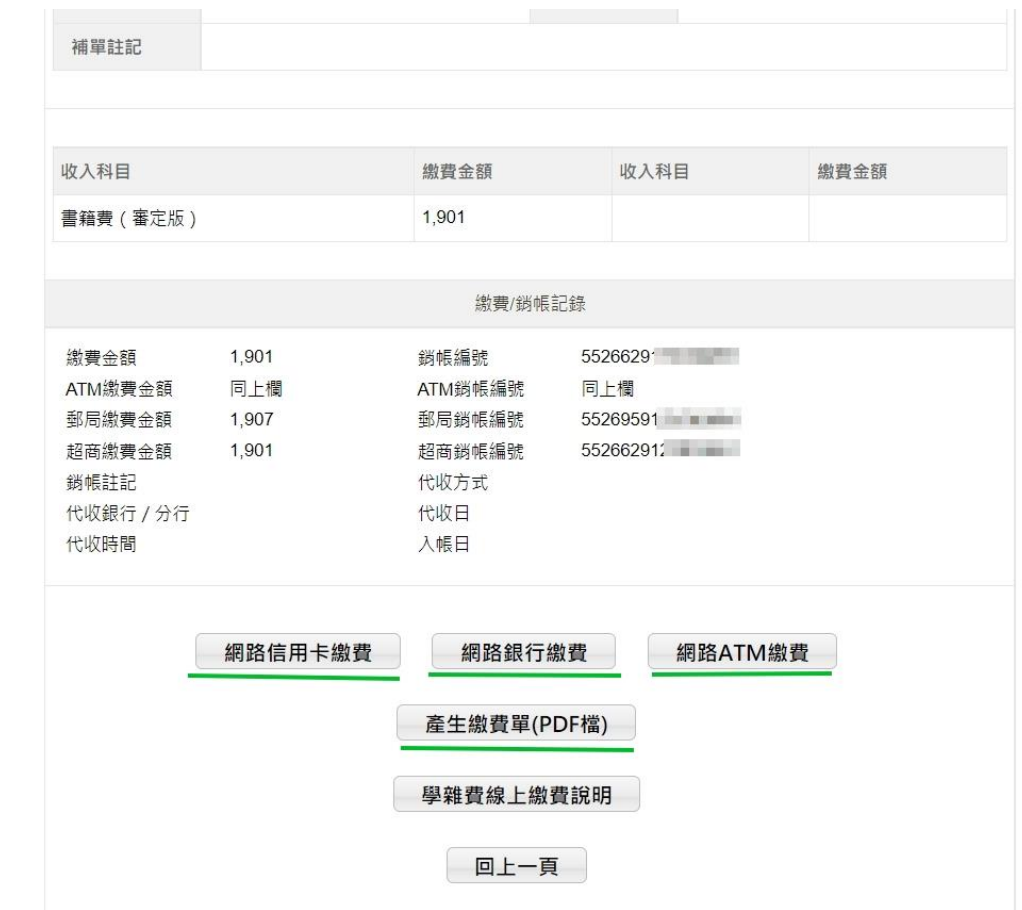